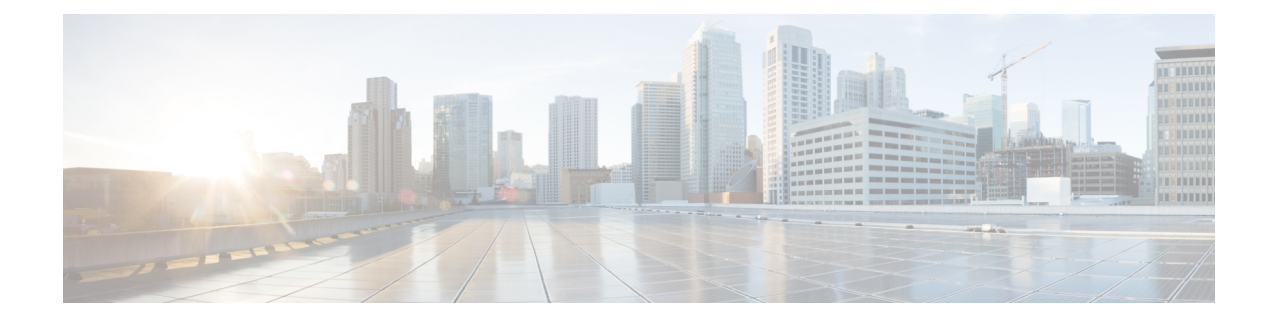

## **Ferramenta da Web Assistente de mensagens**

- Sobre a ferramenta da web Assistente de [mensagens,](#page-0-0) na página 1
- Como acessar a ferramenta da web Assistente de [mensagens,](#page-0-1) na página 1
- Como acessar a Ajuda na ferramenta da Web Assistente de [mensagens,](#page-1-0) na página 2

### <span id="page-0-0"></span>**Sobre a ferramenta da web Assistente de mensagens**

A ferramenta da web Assistente de mensagens permite personalizar como você e seus chamadores interagem com o Cisco Unity Connection por telefone. Você pode também utilizá-la para personalizar as configurações do Connection, incluindo suassaudações gravadas e opções de envio de mensagens, para configurar dispositivos de notificação de mensagens e para criar listas particulares.

O acesso ao Assistente de mensagens é fornecido através do site do Cisco PCA (Personal Communications Assistant).

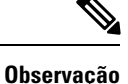

O navegador da web do seu computador deve estar configurado para utilizar o Cisco PCA e o Assistente de mensagens. Embora seja provável que seu administrador do já tenha feito isso para o computador que você utiliza no escritório, se sua empresa oferecer acesso remoto ao Cisco PCA, você precisará configurar os navegadores instalados em qualquer outro computador que pretenda utilizar para acessar o site. Peça instruções ao administrador do Connection.

#### **Tópicos relacionados**

Como acessar a Ajuda na ferramenta da Web Assistente de [mensagens,](#page-1-0) na página 2

### <span id="page-0-1"></span>**Como acessar a ferramenta da web Assistente de mensagens**

**Etapa 1** Ir para a página de entrada do PCA da Cisco em **http://<Cisco Unity Connection server>/ciscopca**. O URL faz distinção entre maiúsculas e minúsculas.

> Salve o indicador do URL do Cisco PCA para que você não tenha que digitar o endereço da Web sempre que quiser acessar a ferramenta da Web Assistente de mensagens.)

**Etapa 2** Insira seu nome de usuário e senha.

Se você não se lembrar da senha do APC da Cisco, entre em contato com o administrador do Cisco Unity Connection para obter ajuda.

#### **Etapa 3** Selecione **Sign In** (Conectar-se).

**Observação**Quando você iniciar a sessão na página do Cisco PCA em qualquer idioma que não seja o inglês, um aviso de segurança será exibido na tela, o que pode ser ignorado com segurança.

- **Etapa 4** Na página inicial do Cisco PCA, selecione o link **Assistente de mensagens**.
- <span id="page-1-0"></span>**Etapa 5** Ao terminar, selecione **Sair da sessão** no canto superior direito de qualquer página do Assistente de mensagens.

# **Como acessar a Ajuda na ferramenta da Web Assistente de mensagens**

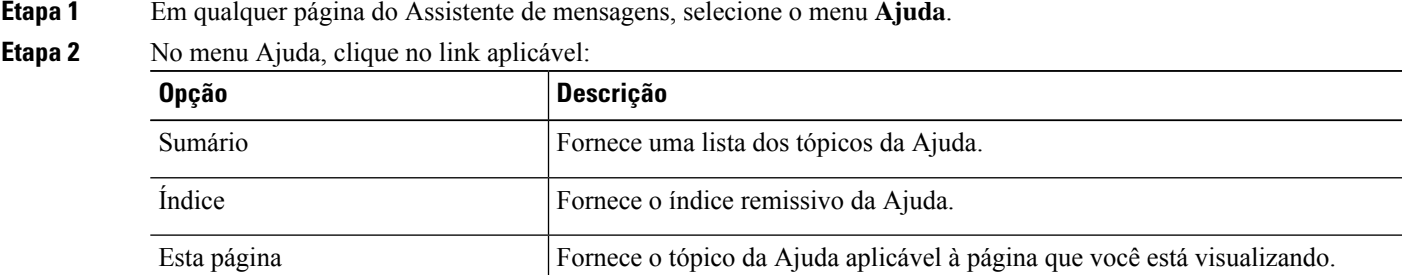

Para acessar a ajuda de um ícone, passe o ponteiro do mouse sobre o ícone até que a dica da ferramenta seja exibida.